# WPN: Editing Pipe Anchors and Sections

Pipe editing lets you add, delete and move pipe anchors. An Apple Pencil is useful for positioning pipe anchors exactly, by dragging them on the map. Any pipe anchor can be given a depth and made into an inline valve.

#### **Start Editing a Pipe**

In the Map view, tap on a Pipe icon on the map to display the Pipe Details view.

- 1. In the Pipe Details view, tap the Action button then tap Edit Pipe. to show the Pipe Editor, which has 4 buttons:
  - Add an anchor away from pipe center
  - Add an anchor towards pipe center
  - Add an inline valve
  - X Delete an anchor
- 2. On the map the pipe's anchors will now be visible. Tap to select any anchor. The selected anchor will turn red.
- 3. Tap Save to stop editing the pipe and keep your changes.

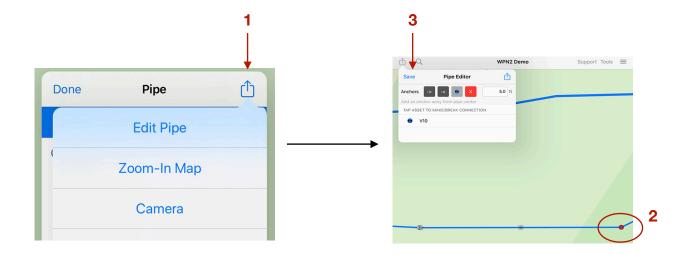

Rev. 03/30/2020 Page 1 of 3

### **Adding Anchors to a Pipe**

- 1. Tap to select any anchor. The selected anchor will turn red.
  - Tap on the Place New Anchor Toward Pipe Center button to place a new anchor between the selected anchor and the pipe center.
  - To place a new anchor on the other side of the selected anchor, tap the Place New Anchor Away from Pipe Center button.
- 2. You can enter the depth of a selected pipe anchor.

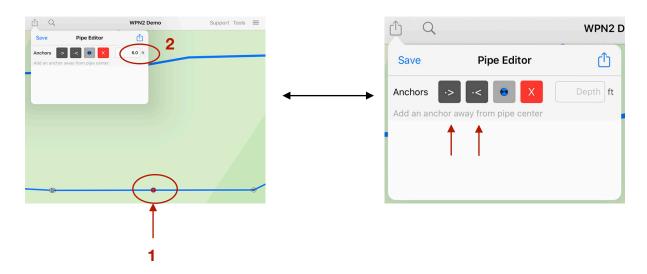

### **Deleting Anchors on a Pipe**

- Select an anchor you would like to delete. The selected anchor will turn red.
  - Tap on the Delete Anchor button and the selected anchor will disappear, merging 2 pipe sections into one.

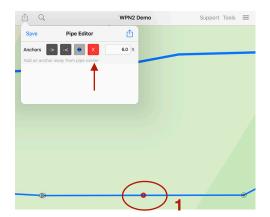

Rev. 03/30/2020 Page 2 of 3

## **Moving Anchors on a Pipe**

- 1. First, tap on any anchor that you would like to move. The selected anchor will turn red.
- 2. Touch and drag the anchor to the new desired position on the map.

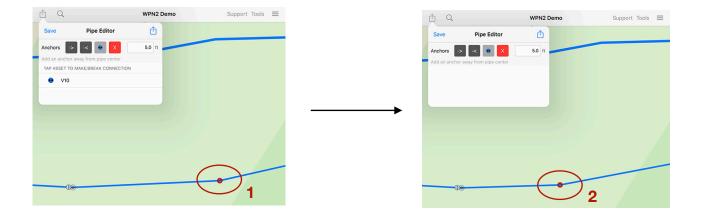

## **Turning an Anchor into an Inline Valve**

- 1. Tap to select any anchor. The selected anchor will turn red.
  - Tap on the Inline Valve button. The selected anchor will be displayed as a valve.

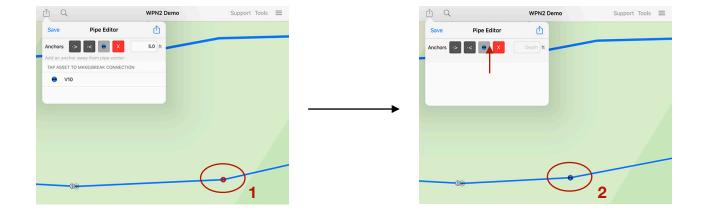

Rev. 03/30/2020 Page 3 of 3